# 1.1 WP1 – AI & material search

The following instructions exemplifies a) how to generate some new molecules and b) how to submit them to a screening procedure. We assume a linux operating system.

#### **1. Generate some compounds**

Follow download and setup instructions given at [https://github.com/Fraunhofer-SCAI/llamol.](https://github.com/Fraunhofer-SCAI/llamol) We suggest to use vscode to run the notebook.

- code .
	- 1. file explorer to the left  $\rightarrow$  click on **demonstrator.ipynb** to open notebook
	- 2. if necessary, choose python environment **torch2-llamol**
	- 3. hit '**Run All**' button in top row, scroll down
	- 4. specify target properties
		- a) tick box for desired property
		- b) move slider and/or
		- c) type in SMILES fragment
	- 5. hit **'Generate'** button at bottom of notebook. The output files *chemiscope\_gen.json* and *gen\_smiles.txt* will be generated . Scroll down to get a first overview.

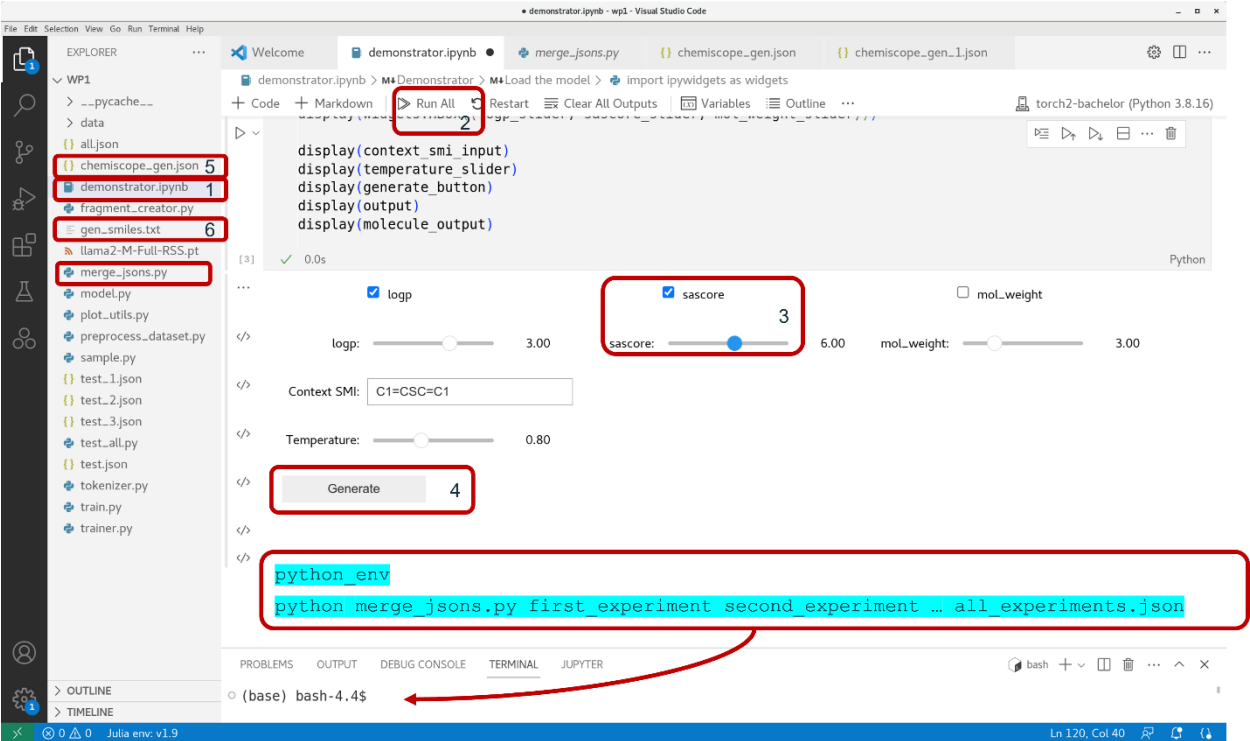

- in case you run several experiments, you have to rename the output files (else they will be overwritten), e.g. my chemiscope\_gen.json first\_experiment.json
- to compile the results
	- $\circ$  enter python env in the bottom terminal window
	- o python merge jsons.py first experiment second experiment ... all experiments.json

### **2. Inspect results**

continue with file *chemiscope\_gen.json*

- open [https://chemiscope.org](https://chemiscope.org/) in browser
	- o press **'load/save'** button in middle of top row
	- o upload *chemiscope\_gen.json*
	- o optional: press menu icon in top left corner to adapt 'Map settings'

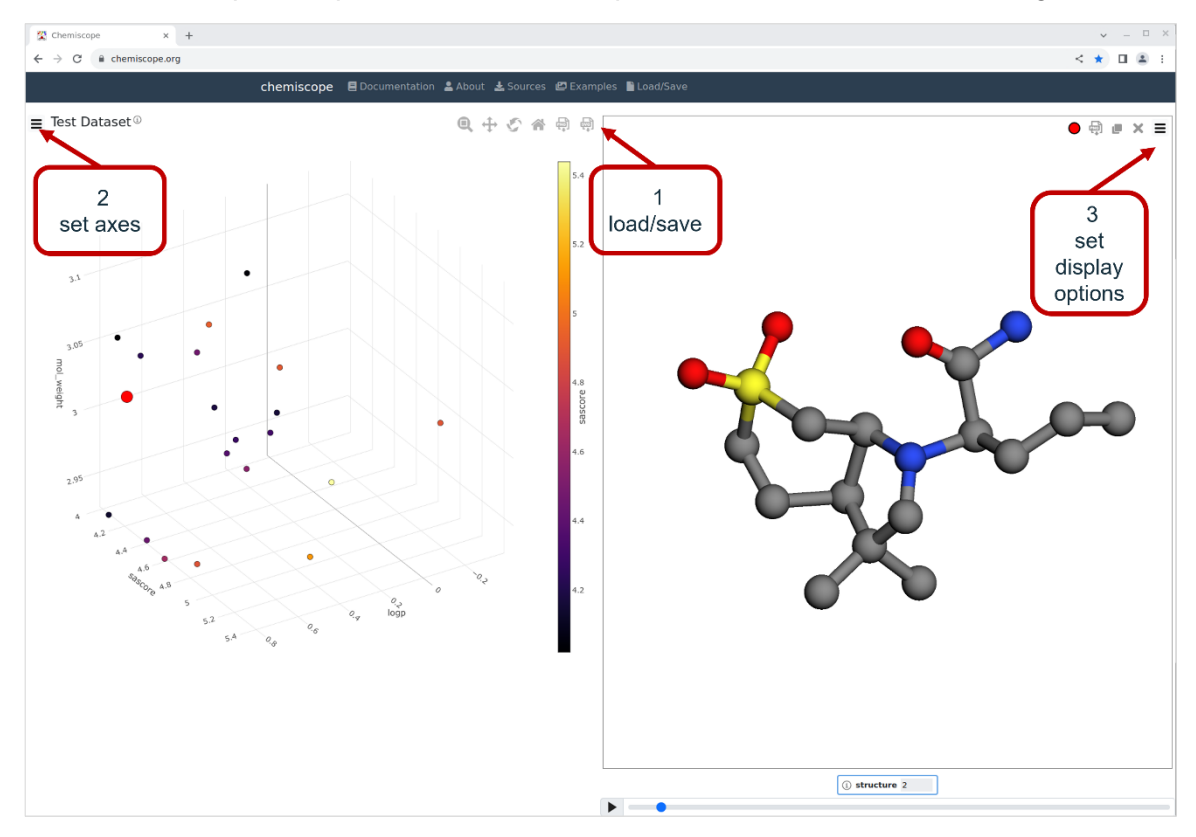

#### **3. Carry out screening experiment**

continue with file *gen\_smiles.txt*

- mark and copy content of file, i.e. list of smiles
- open [www.redoxfox.scai.fraunhofer.de](http://www.redoxfox.scai.fraunhofer.de/)
	- $\circ$  replace default smiles in the white field on the left
		- mark & delete SMILES
		- paste list of copied SMILES
	- o optional: adjust threshold criteria (fields above)
	- o hit green **'START CALCULATION'** button
	- o if posolyt/negolyte pairs survive. i.e. step 7 is reached:

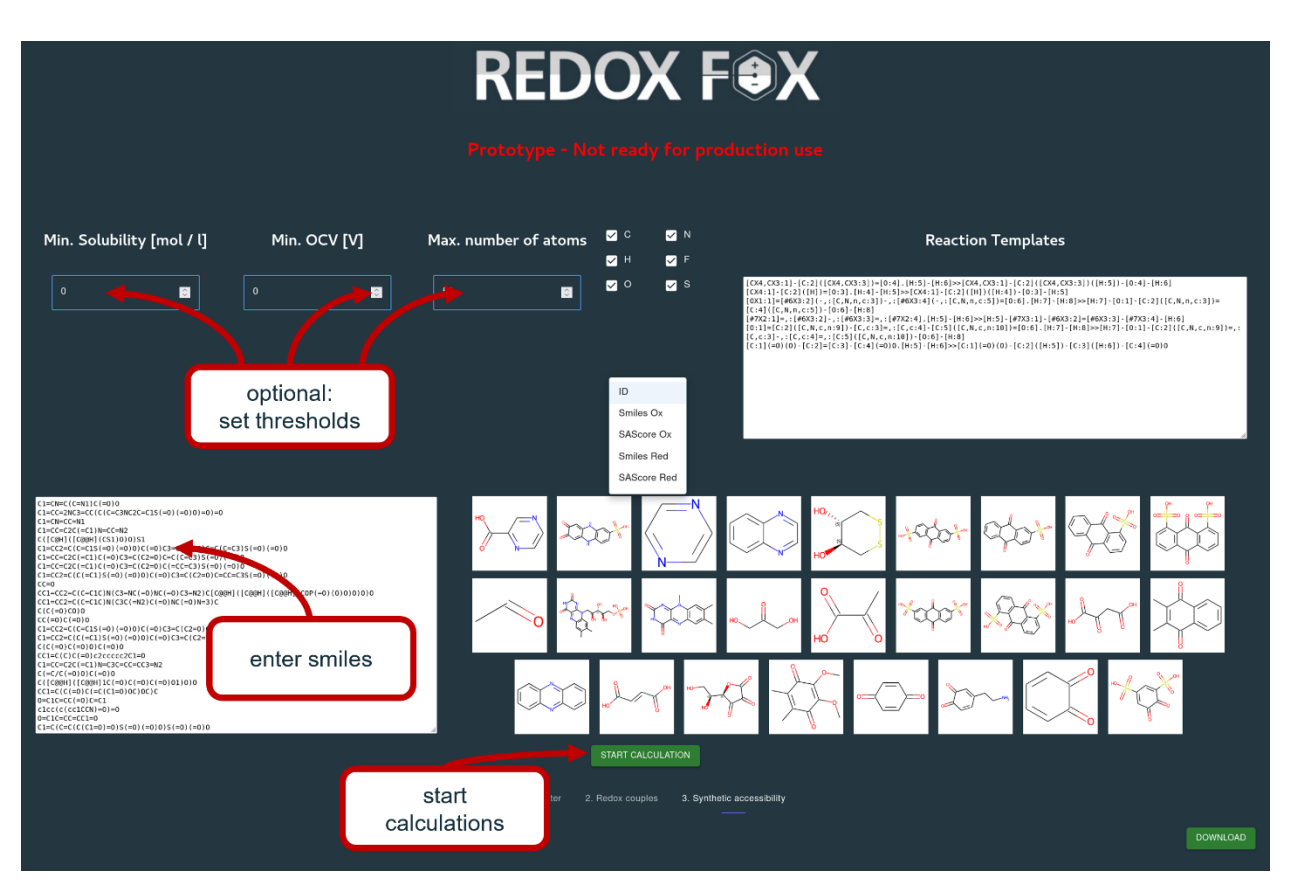

## **4. Draw your own candidate or fragment SMILES**

open [cheminfo.org/flavor/malaria/Utilities/SMILES\\_generator\\_\\_\\_checker/index.html](http://www.de/)

- Draw molecule  $\rightarrow$  SMILES appears in box below
- Copy & paste into
	- $\circ$  Redoxfox  $\rightarrow$  run screening  $-OR$ --
	- o Demonstrator: field **'Context Smi'** → use your molecule as seed structure for derivatives

When you are done: